# **Anmeldung**

Wenn Sie eine manuelle Anmeldung für eine Person durchführen wollen, müssen Sie zunächst die passende Ebene im Explorer-Baum finden. Falls das entsprechende Prüfungsfach, die Fachgruppe oder gar der Studienabschnitt noch nicht existiert, müssen Sie die passenden Elemente zunächst einfügen.

## **Einfügen eines Studienabschnitts**

Klicken Sie im Baum mit der rechten Maustaste auf das Wort "Studienabschnitte" und wählen Sie dann im Kontextmenü Einfügen.

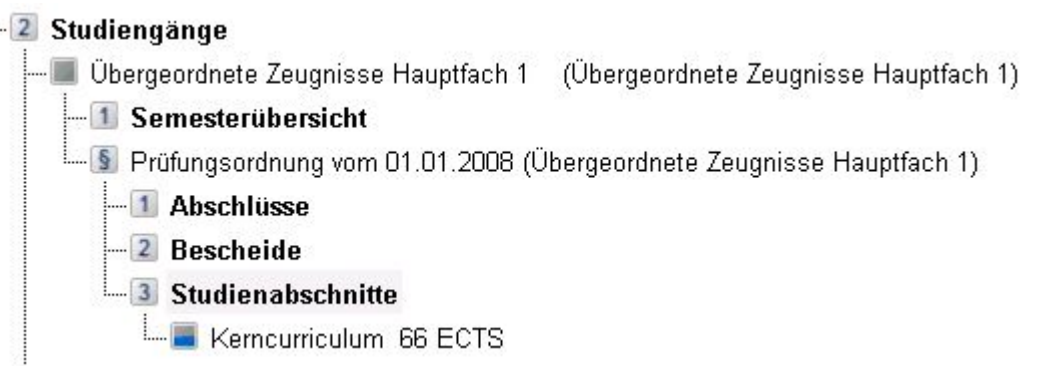

Es öffnet sich ein Dialog, in dem Sie den einzufügenden Studienabschnitt sowie die gewünschte Prüfungsordnung aussuchen können. Hier können bei Bedarf auch Einstellungen bezüglich der Semester/Fachsemester vorgenommen werden.

Sie finden hier auch eine Option "nicht wählbare Einträge anzeigen". Wenn Sie diese aktivieren, bietet Ihnen die Klappliste für die Studienabschnitte auch solche Abschnitte, die eigentlich nicht angemeldet werden können. Es wird zu jedem solchen Abschnitt eine Begründung in spitzen Klammern ausgegeben, warum keine Anmeldung erfolgen sollte, z.B. "<Vorleistungen nicht erfüllt>".

Sie können solche Abschnitte trotzdem einfügen, jedoch ermöglichen Sie damit auch eine Anmeldung von Leistungen durch die Studierenden mit Hilfe der Studierendenschnittstelle für den gesamten Abschnitt.

# **Einfügen einer Fachgruppe**

Für das Einfügen einer Fachgruppe klicken Sie mit der rechten Maustaste auf den übergeordneten Studienabschnitt und wählen Sie im Kontextmenü Einfügen. Es öffnet sich ein Dialog:

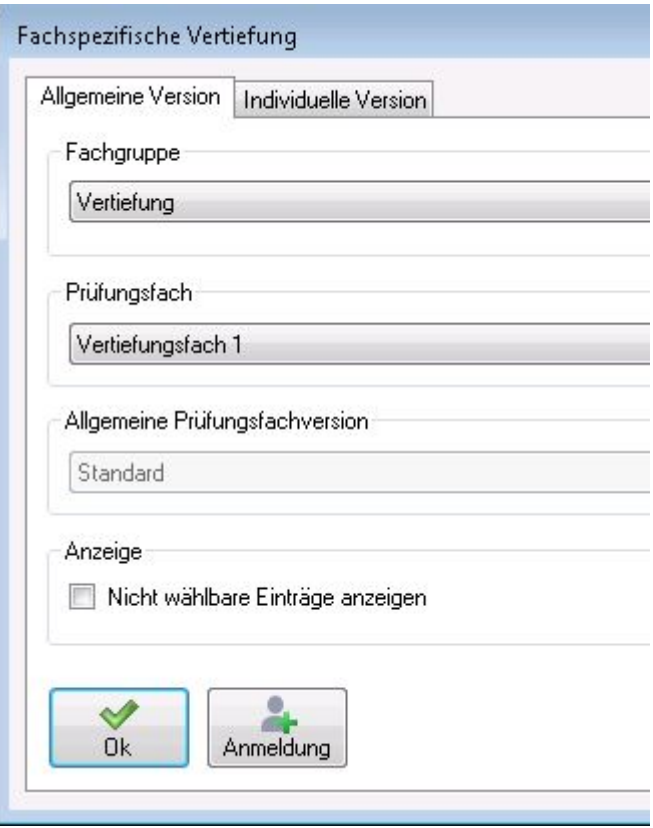

Hier fällt auf, dass eine Fachgruppe nicht separat eingefügt werden kann, sondern immer gleichzeitig eine Anmeldung zu einem Prüfungsfach durchgeführt wird. Wählen Sie die gewünschte Fachgruppe, das Prüfungsfach sowie ggf. eine Prüfungsfachversion aus den entsprechenden Klapplisten aus.

Sie finden hier außerdem eine Option "nicht wählbare Einträge anzeigen". Wenn Sie diese aktivieren, bieten Ihnen die Klapplisten auch solche Einträge, die eigentlich nicht angemeldet werden können. Es wird jeweils eine Begründung in spitzen Klammern ausgegeben, warum keine Anmeldung erfolgen sollte, z.B. "<Vorleistungen nicht erfüllt>".

Klicken Sie in diesem Dialog auf OK, um die Fachgruppe inklusive Prüfungsfach einzufügen. Alternativ betätigen Sie die Schaltfläche Anmeldung, um direkt den Dialog für die Anmeldung einer Teilprüfung zu öffnen.

#### **Einfügen eines Prüfungsfachs**

Klicken Sie mit der rechten Maustaste auf die gewünschte Fachgruppe und wählen Sie im Kontextmenü Einfügen. Der Dialog, der sich nun öffnet, ist der selbe wie beim Einfügen einer Fachgruppe - nur dass die Fachgruppe schon vorgeblendet ist.

### **Einfügen einer Teillprüfung**

Sofern unterhalb des Prüfungsfaches noch keine Teilprüfung existiert, klicken Sie mit der rechten Maustaste auf das Prüfungsfach und dann im Kontextmenü auf Einfügen.

Wenn innerhalb des Prüfungsfaches bereits Ablegungen vorhanden sind, prüfen Sie zunächst, ob das

gewünschte Semester und der Termin bereits vorhanden sind. Falls ja, wählen Sie direkt die entsprechende Ebene an, um auf Einfügen zu klicken.

Es öffnet sich ein Dialog:

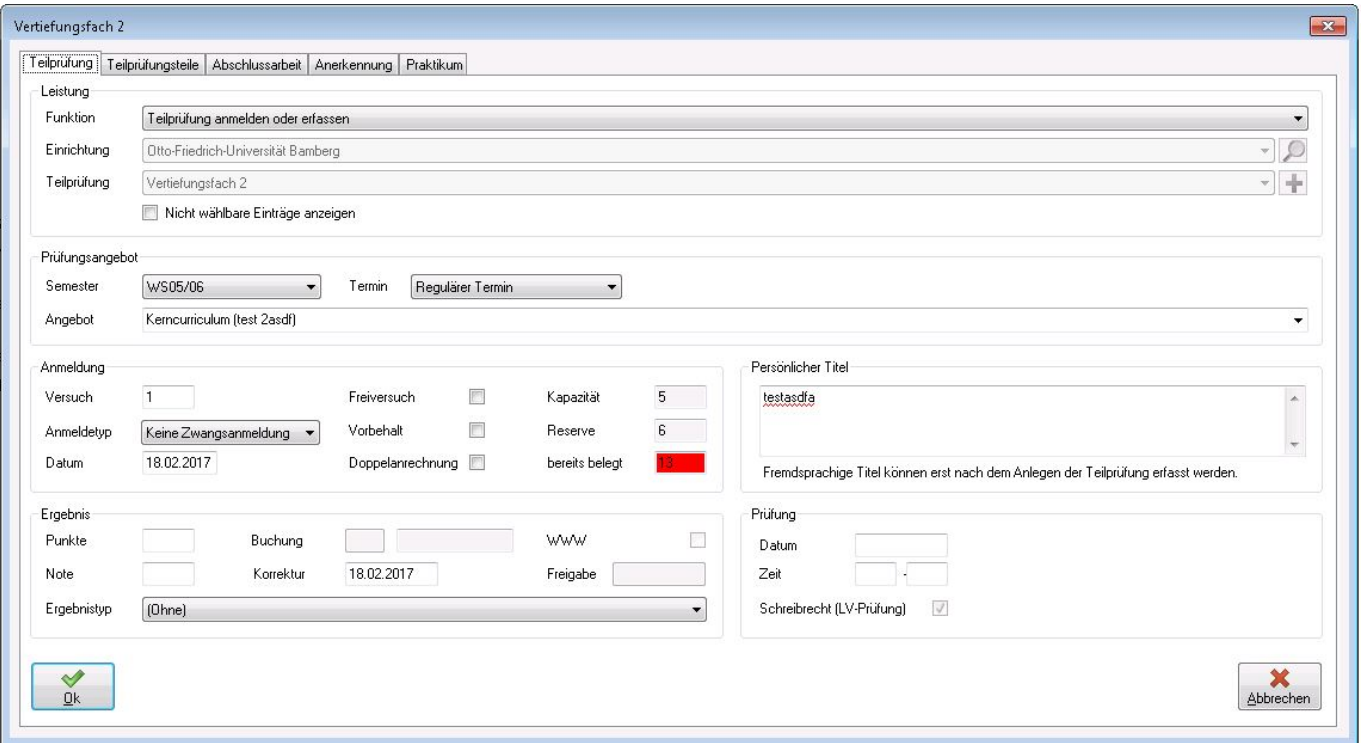

Wählen Sie aus der entsprechenden Klappliste die gewünschte Teilprüfung aus und passen Sie ggf. Semester, Termin sowie das Prüfungsangebot an. Sie können auch weitere Einstellungen vornehmen oder zum Beispiel einen persönlichen Titel (etwa bei Abschlussarbeiten oder Seminararbeiten) eintragen.

Wenn Sie die Teilprüfung lediglich anmelden möchten, klicken Sie dann auf OK.

Falls Ihnen die Note bereits vorliegt, können Sie diese aber auch direkt eintragen. Die Prüfungsbemerkung wird dadurch gesetzt. Beim Klicken auf OK wird die Leistung verbucht, das Schreibrecht für die Prüfenden entzogen und die WWW-Freigabe gesetzt. Die eingegebenen Daten werden bei Leistungen mit nur einem Teilprüfungsteil auch gleich an diesen weitergegeben.

Sofern die Teilprüfung mehrere Teilprüfungsteile besitzt, öffnet sich der Dialog auf der Registerkarte Teilprüfungsteile. Sie haben hier die Möglichkeit, für jeden Teil eine Bewertung vorzunehmen. Beim Abschließen mit OK werden die Daten wiederum an die Teilprüfungsteile weitergegeben.

Handelt es sich bei der Teilprüfungs um eine ausgewiesene Abschlussarbeit (Einstellung im PO-Modul) öffnet sich der Dialog mit dem entsprechenden Reiter. Sie können hier zusätzliche Datumsangaben wie Antragsdatum, Abgabedatum, etc. eintragen. Falls in der Modellierung die nötigen Einstellungen gemacht wurden, kann das Programm aus einem Antragsdatum das Abgabedatum für Sie berechnen.

Wählen Sie oben in der Klappliste Funktion einen Eintrag "Praktium ... anerkennen" bzw. "Praktium ... einfügen", wechselt der Dialog auf den Reiter Praktikum. Hier kann ein Zeitraum für das Praktikum erfasst werden oder es können Bemerkungen hinterlegt werden.

Das Thema "Anerkennungen eintragen" wird hier erläutert: [Anerkennungen](https://wiki.ihb-eg.de/doku.php/pa/anerk)

From: <https://wiki.ihb-eg.de/> - **FlexWiki**

Permanent link: **<https://wiki.ihb-eg.de/doku.php/pa/anmeld?rev=1492073730>**

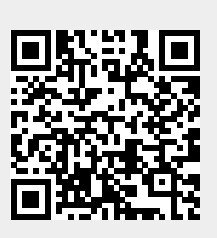

Last update: **2017/04/13 10:55**